### **Projetando uma fonte**

**Mike Adkins**

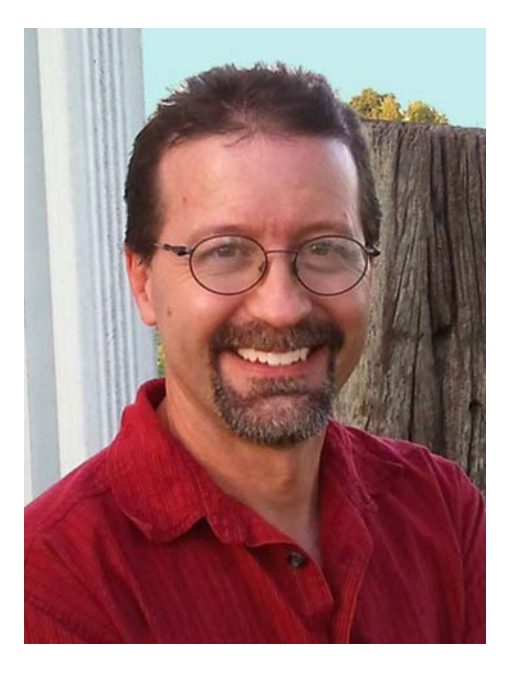

#### Sobre o autor

Mike Adkins poderia viver tão longe dos centros de design mais importantes do mundo quanto possível, na pequena cidade de West Siloam Springs, Oklahoma. Ele se formou a partir do programa de artes gráficas na Northeastern State University, em Tahlequah, Oklahoma, mas a época era início dos anos 90, quando os computadores ainda eram um bem raro e trabalhos de design gráfico eram difíceis de encontrar localmente. Sendo impossível - e teimosamente indisposto a - se mudar, ele fez a melhor coisa: ele comprou um computador e um cortador de vinil e começou uma loja de assinaturas em casa, abordando tudo, desde banners até gráficos de veículos. Como uma extensão natural de anos de trabalho em CorelDRAW, ele continuou a usá-lo como sua principal ferramenta artística quando começou a se envolver no projeto de fontes. Em meados dos anos 90, a Fontry nasceu, oferecendo serviços tipográficos em todo o mundo através da Internet. Visite o site da Fontry em **www.thefontry.com**.

### **Projetando uma fonte**

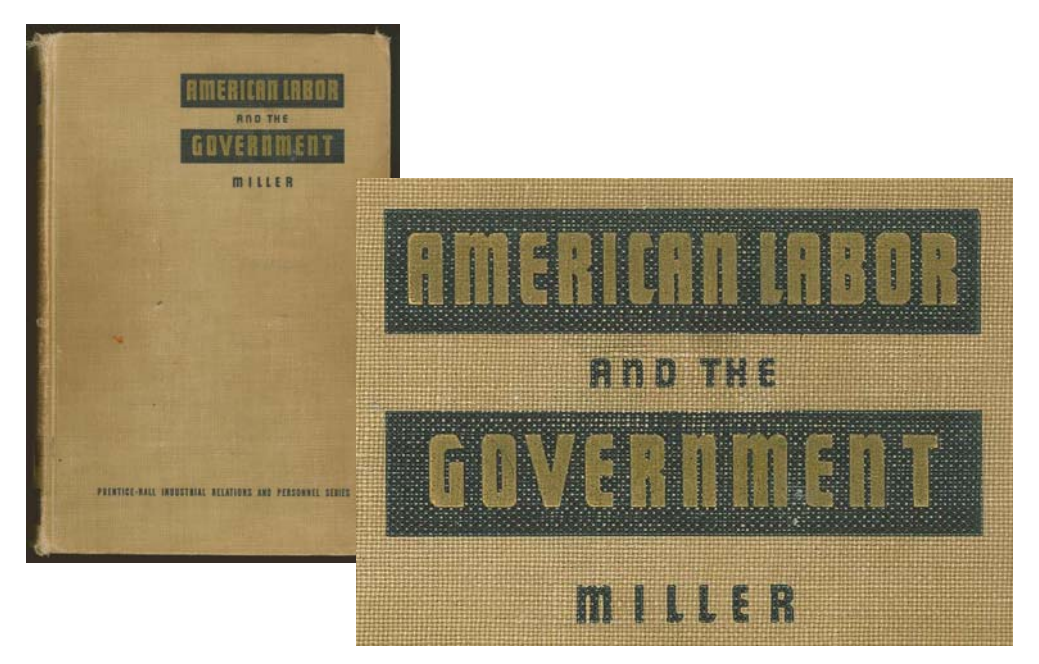

*Figura 1: Letras Vintage*

Alguma vez você já se encontrou olhando um pouco demais para uma palavra rabiscada em um pedaço de papel? Ou perdido em pensamento enquanto estudava as letras desbotadas em uma antiga assinatura pintada à mão? Ou folheando alguma literatura do estilo vintage um dia, quando ele bate com você (Figura 1)? Essas letras olhando para você de volta, a partir de uma capa de livro velho, de repente agitaram seu espírito criativo, tornando-se imagens mentais de formatos e modelos que querem encontrar seu caminho para fora da sua imaginação e nos teclados de computador em todo o mundo!

Tão dramático quanto tudo isso possa parecer, eu deveria começar fazendo uma pergunta óbvia. Então você quer projetar fontes? Você foi mordido pelo bichinho do criar-fonte e de repente você sente que é o seu destino tornar real todas aquelas formas de letras maravilhosas que estão tentando agarrar seu caminho para fora de sua cabeça. Agora você tem muitas perguntas. Ou talvez apenas uma pergunta - a maior questão de todas.

#### Por onde começar?

Tenho feito fontes por quase duas décadas e há vinte anos atrás eu me perguntava a mesma coisa. Então, como agora, o conselho de criar

fontes foi difícil, e quando foi encontrado, era (e ainda é!) absolutamente vago e misterioso. Um tutorial simples não pode transformar até mesmo o designer mais experiente ou especialista em computadores em um especialista em criar fontes. No entanto, se você é um especialista em design de tipo ou um amador completo, espero que as lições compartilhadas aqui ofereçam a você um pouco de orientação do valer a pena das etapas mais importantes do processo. Eles também irão explicar como um programa de design gráfico como CorelDRAW X6 pode desempenhar um papel indispensável no seu empreendimento de criação de fontes.

Tenha em mente, no entanto, que o CorelDRAW é apenas o componente artístico em todo o processo. Para compilar e gerar uma fonte, você também precisa de um editor de fontes dedicado que pode lidar com as idiossincrasias da tipografia. Existem muitos programas bons lá fora, até mesmo alguns livres. Eu pessoalmente gosto do Fontlab, mas não importa qual você escolher, todos eles têm uma curva de aprendizagem. Portanto, esteja preparado para passar algum tempo se familiarizando com o software.

Neste artigo, vou me aprofundar apenas nos aspectos básicos de obter uma fonte pronta para o editor de fonte usando nada além de um scanner, um mouse, e CorelDRAW X6 como as ferramentas de design primárias.

#### Noções básicas

Há dois fatos básicos sobre o projeto da fonte.

**Fato #1**: Uma fonte é um conjunto de vetores (Figura 2) - formas de contorno que são definidas por pontos de controle dinâmicos tudo arranjado para representar um alfabeto que pode ser inserido e realizado digitalmente em tudo, desde um telefone celular até uma tela de cinema.

### Q: What is a font really? A: Vectors and Comtrol Points!

#### *Figura 2: Uma fonte é um conjunto de vetores.*

Se você realmente quer criar fontes, prepare-se para criar vetores e muitos deles! Enquanto a maioria dos editores de fonte também são programas de desenho vetorial autônomos, eles têm suas limitações. Um programa de ilustração dedicado como CorelDRAW pode aumentar consideravelmente seu controle de precisão e criatividade. Quando os vetores finais estiverem prontos, você pode exportá-los do CorelDRAW como arquivos que podem ser importados diretamente para seu editor de fontes.

**Fato #2**: A aparência geral do alfabeto é um ponto de partida crítico, por isso todos os esforços no projecto de tipo devem começar com um conceito básico ou tema. A fonte será estreita? Alta? Grossa? Fina? Futurista? Algo com um toque vintage antigo? Com Serifas? Sem serifas? As opções são muitas. Uma vez que você tenha uma idéia em mente, uma boa maneira de começar é a moldar a sua fonte em torno de uma palavra ou um único conjunto de letras.

Para esta lição, vou compartilhar com vocês algumas das técnicas que entraram na criação da fonte Capitão América (incluída no CorelDRAW X6). Na tentativa de decidir como esta fonte seria, concentrei todo o conceito em torno da palavra CAPITÃO - tudo em caixa alta - com especial atenção para a disposição final das letras em AMERICA (Figura 3). Esta fonte inteira foi basicamente construída em torno da aparência das nove letras nessas duas palavras. Esta abordagem de se concentrar apenas em

algumas letras de uma palavra ou duas podem fazer o esforço de projetar um alfabeto inteiro muito menos avassalador.

Eu também gosto de começar todas as minhas fontes projetando as letras maiúsculas em

primeiro lugar. Isto permite que o resto da fonte se construa, naturalmente, em torno da faixa acabada de caracteres maiúsculos, em particular, os números e muita da pontuação, e, finalmente, as letras minúsculas.

# AMERICA **CAPTA** <u>ABCDEFGHIJKLMNOPORSTUVWXYZ</u>

*Figura 3: As letras destacadas em vermelho representam as nove letras que soletram o nome da fonte.*

Para a fonte Capitão América, eu imaginava uma fonte estreita, ainda em negrito, sem serifa, que depende fortemente de traçados uniformes e uma postura rígida. No mundo das fontes, os primeiros fundadores tipo American chamavam este estilo de estilo gótico, significando não grego ou romano, mas contendo formas de letras que têm uma espessura de traçado relativamente uniforme, ou seja, uma fonte do bloco (Figura 4). Meu objetivo com este estilo foi criar o exemplo clássico de uma fonte gótica que é versátil o suficiente para ser usado em várias aplicações, especialmente para a exposição, mantendo uma posição um pouco estreita que ocuparia facilmente os layouts onde o espaço é escasso. Eu também queria que fosse confortavelmente legível quando vista à distância e em tamanhos menores. Esse tipo de ajustes, ajustando e testando, é um verdadeiro desafio. Também é exatamente o tipo de desafio que o CorelDRAW é projetado para lidar.

# **ROMAN** CLASSIC GOTHIC

*Figura 4: Fontes Roman e Classic Gothic*

Às vezes as melhores idéias começam com lápis e papel. Um esboço de mão das formas básicas que representam a fonte Capitão América é a melhor maneira de ilustrar como eu quero que se pareçam as letras-chave (Figure 5).

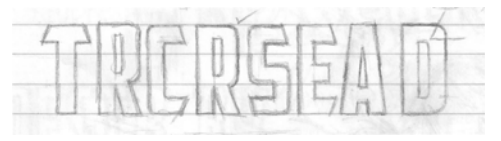

*Figura 5: Esboço de mão de letras-chave*

Eu gostaria de manter o espaço em torno das letras e entre as letras - o espaço negativo mínimo. Observe o traço cruzado em cima das letras T maiúsculas, por exemplo. É muito curto, para que o espaço abaixo do traço, à esquerda e à direita do traço vertical da letra T, também é mantido a um mínimo. Os traços reais das letras — o espaço positivo — será muito pesado.

Com este conceito em papel agora, posso digitalizar o esboço e importá-lo no CorelDRAW como um bitmap em JPG. Eu o bloqueio no lugar com um simples clique no botão direito do mouse. No CorelDRAW, tudo no espaço de trabalho — da arte digitalizada ao texto — é um objeto. Você pode bloquear objetos no lugar usando o comando **Bloquear objeto**. First, select the object. Uma caixa delimitadora aparece ao redor do objeto selecionado. Clique com o botão direito do mouse no objeto e escolha **Bloquear objeto** no menu de contexto. (Você também pode bloquear objetos clicando em **Organizar** ` **Bloquear objeto**). Os bloqueios ao redor do objeto indicam seu estado estacionário. Bloquear o esboço o impede de ser acidentalmente selecionado e movido de lugar.

Para rapidamente desbloquear um objeto, clique com o botão direito do mouse e escolha **Desbloquear objeto** a partir do menu de contexto.

O próximo passo é acionar as ferramentas de desenho e criar algumas formas básicas diretamente em cima das letras digitalizadas. Vou usar essas formas para criar os vetores que representam as letras individuais do Capitão América.

#### Criando as formas básicas

Com o esboço bloqueado, é hora de desenhar as formas de base que serão utilizados para construir as letras. Tudo o que você está fazendo aqui é criar os vetores, isto é, dar a

vida digital para seus esboços e conceitos. Se você já trabalhou com qualquer versão do CorelDRAW, a digitalização será familiar e fácil.

Certifique-se de que você mantenha duplicatas as formas que você gosta. Defina-as de lado em sua área de trabalho para que elas possam ser usadas para construir os caracteres subseqüentes. Os vetores que você construir nestes primeiros passos vão servir como base para as formas e os temas que serão repetidos em todo o alfabeto. Então se você tem algo que é o tamanho certo e a forma, preserve uma cópia para uso posterior. Pense em seu espaço de trabalho como um desktop literal. Projetos acabados e inacabados, até mesmo os restos que sobraram de seus esforços, podem livremente encher o seu desktop até você precisar deles em outro lugar, ou até que você esteja pronto para descartá-las completamente.

Para o novato em CorelDRAW, vai precisar de alguma prática para aprender as ferramentas, menus e comandos, mas os procedimentos rapidamente tornam-se intuitivos e naturais, pois há abundância de teclas de atalho e formas alternativas de acessar os comandos através de menus, estivadores, cliques com o botão direito do mouse, e assim por diante. Depois que descobri-los, é fácil escolher seus favoritos. A melhor maneira de aprender mais sobre o funcionamento interno do CorelDRAW é usando-o. Consulte a ajuda quando você não entender uma característica, leia todo o material instrucional que encontrar e mais importante, abra uma página em branco do CorelDRAW e comece a experimentar.

Mas antes de começar, deixe-me explicar o que um vetor é.

#### Definindo vetores

Como mencionado anteriormente, uma fonte é basicamente uma coleção de contornos, ou vetores. Um vetor é uma linha ou um caminho que define um objeto. Uma linha reta é apenas um vetor que não tem curvas. Forma do vetor é definida por nós, ou pontos de controle, que por sua vez podem ser manipulados por alças de controle, os comprimentos e ângulos que determinam a forma final da curva.

Há três tipos de nós (Figure 6). Nós suaves são projetados para suavizar a curvatura de uma curva. Para adicionar um ângulo agudo a uma curva, use um nó cúspide. Se desejar aplicar a mesma curva para ambos os lados de um nó, o nó deve ser simétrico. Mover as alças de controle de um nó altera a forma da curva. Com nós simétricos, puxar uma alça faz com que a alça oposta ajuste-se de forma idêntica. Se uma linha é reta, ela não tem alças de controle. Uma linha reta pode ser convertida em uma curva e uma curva pode ser convertida em uma linha reta.

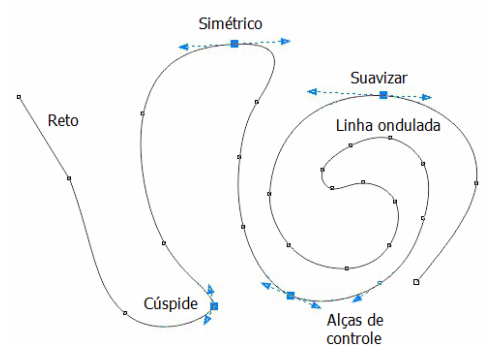

*Figura 6: Diferentes tipos de nós*

Nós e alças de controle são ajustadas usando a ferramenta **Forma**. Alternativamente, você pode usar a ferramenta **Forma** para transformar uma linha arrastando a própria linha. Para modificar um nó ou uma linha, clique com o botão direito do mouse e escolha uma opção no menu de contexto (Figure 7). O conjunto completo de ferramentas de edição de nó também está disponível a partir da barra de propriedades.

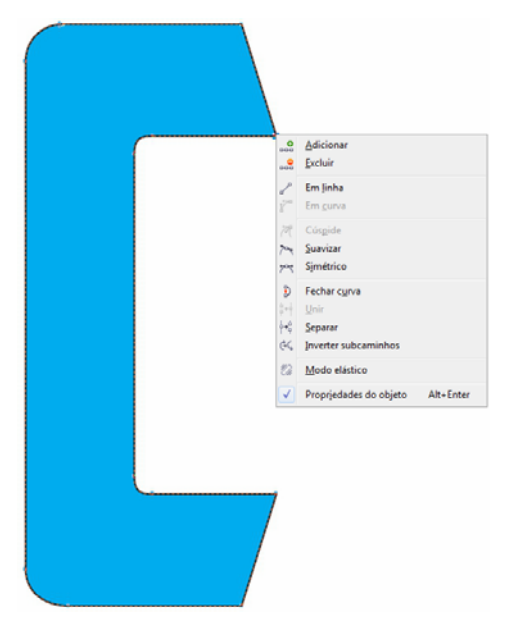

*Figura 7: Clique com o botão direito do mouse em uma curva ou nó para acessar o menu de contexto.*

Quando você visualizar um vetor na tela no modo **Aramado simples** (**Exibir** ` **Aramado simples**), que se assemelha a uma linha de pixels. Alterne para a visualização **melhorada** , e a linha áspera e irregular se transforma em uma curva bem definida ou um vector com pontos de controle que são suaves ou agudos, dependendo do tipo de nós ao longo de seu caminho.

Um vetor que pode ser editado com a ferramenta **Forma** é considerado um objeto gráfico.... Um objecto gráfico deve ser um vector fechado antes de poder ser utilizado como um contorno em um editor de fontes.... Isso significa que não pode haver nenhum nó que termine no espaço vazio (Figura 8). Cada nó deve ser associado a outro nó, para que

haja sempre um vetor de ambos os lados de um nó (Figura 9). Os nós podem ser unidos arrastando um nó em cima do outro. Isto ajusta automaticamente os nós juntos. Ou, enquanto dois nós são selecionados, clique com botão direito do mouse e escolha **Unir** no menu de contexto.

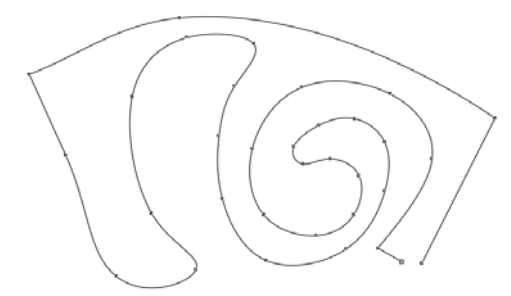

*Figura 8: Este é um objeto de caminho aberto, e não pode aceitar um preenchimento. Os dois nós no canto inferior direito devem ser unidos para fechar o caminho.*

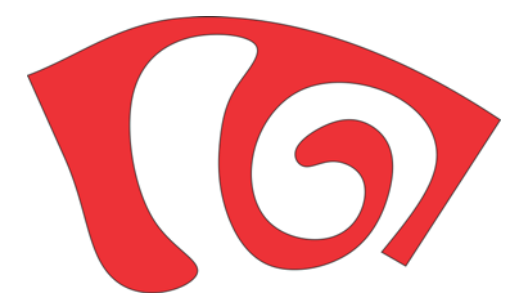

*Figura 9: Este é um objeto de caminho fechado, que pode aceitar um preenchimento.*

Uma maneira rápida de criar vetores é usar as ferramentas **Retângulo** e **Elipse**. Você pode facilmente reorganizar as formas básicas, convertê-las em curvas, e construir letras simples, como uma letra E ou H (Figura 10).

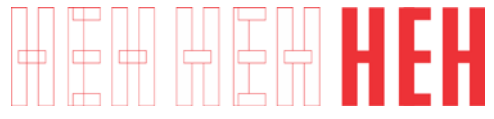

*Figura 10: Retângulos como formas da letra: descreve sem preenchimento (à esquerda), descreve com preenchimento branco (centro), sem contornos, vermelho de preenchimento (à direita)*

Retângulos e elipses são formas básicas que não podem ser editadas nó-e-linha usando a ferramenta **Forma**. Você pode modificá-los de outras maneiras com a ferramenta **Forma**, mas para editá-los como vetores, você deve convertê-los em curvas. Você pode converter cada objeto individual, usando o comando **Converter em curvas** (**Organizar** ` **Converter em curvas**). Alternativamente, você pode soldar retângulos e elipses em conjunto para eliminar sobreposições e criar um único objeto que também é um objeto gráfico (**Organizar** ` **Formato** ` **Soldar**) (Figura 11).

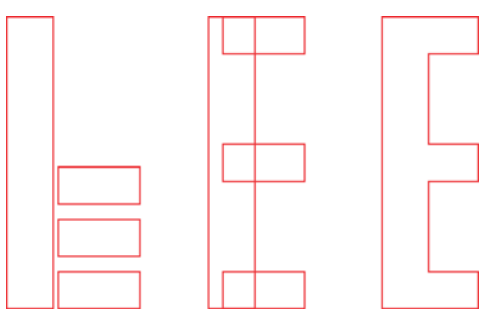

*Figura 11: Este é quatro retângulos ou uma letra E maiúscula? Soldar os retângulos juntos cria um único objeto.*

#### Construindo as letras críticas primeiro

Eu vou começar com a letra T, porque é uma letra crítica para esta fonte e irá definir o tom para o alfabeto inteiro de letras maiúsculas. Primeiro, eu me certifico que a imagem digitalizada (Figura 12) está bloqueada no lugar.

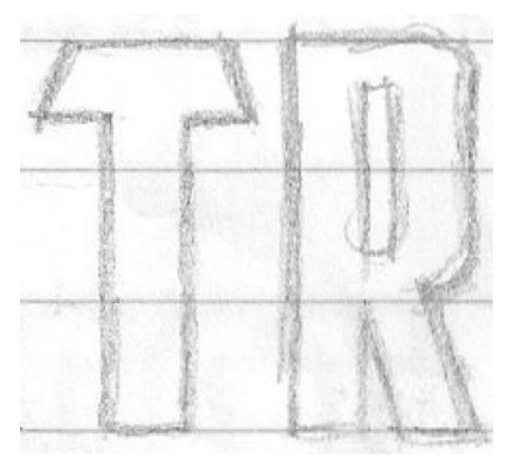

*Figura 12: Esboço digitalizado*

Agora, eu clico na ferramenta **Retângulo** na caixa de ferramentas e desenho um retângulo a partir da parte de baixo da letra T até o topo, aproximadamente, alinhando-o aos traços horizontais e verticais do esboço digitalizado (Figura 13a). Eu não me incomodo em ir todo o caminho até a parte de cima da letra T. Você verá por que em um momento. Eu faço uma cópia do rectângulo a ser usado na construção do resto das formas de letra de modo que todas elas tenham a mesma largura. A altura será ajustada mais tarde.

Em seguida, eu desenho um pequeno retângulo que se encaixa na parte de cima do traço cruzado da letra T (Figura 13b). Eu não me preocupo com a precisão neste momento. Vou me concentrar na colocação precisa de nós, linhas e ângulos posteriormente. Eu converto o retângulo em curvas. Usando a ferramenta **Forma**, eu arrasto os nós no canto superior e inferior esquerdo do objeto para criar o ângulo distinto no traço superior da letra T (Figura 13c).

Para restringir o movimento de um nó ou de um objeto para um caminho perfeitamente horizontal, mantenha a tecla **Ctrl** pressionada enquanto você arrasta.

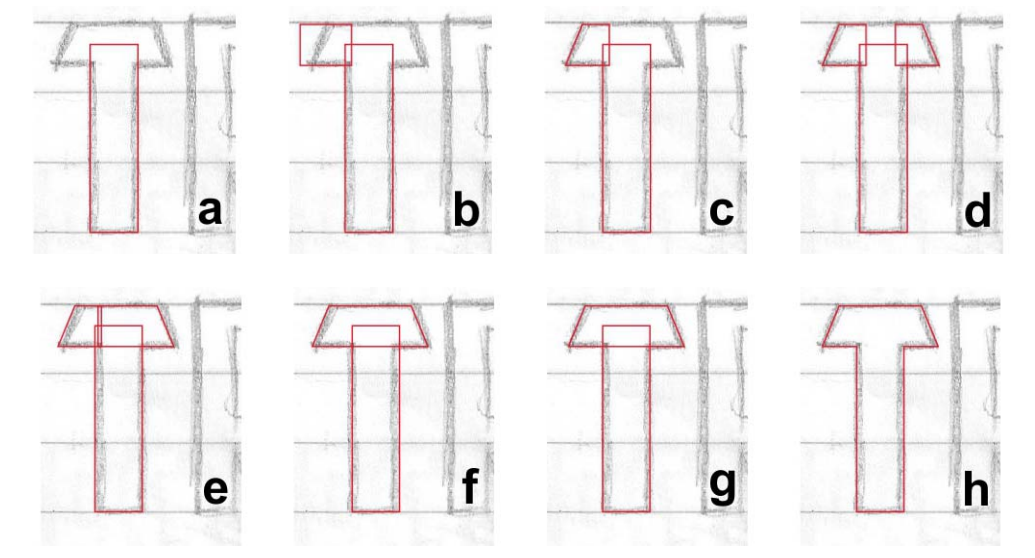

*Figura 13: Construindo uma letra T maiúscula*

Eu duplico o traço cruzado, lanço-o na horizontal, e arrasto-o para a posição (Figura 13d). Uma maneira rápida para virar e duplicar um objeto é manter pressionada a tecla **Ctrl**, selecionar o objeto, pegar uma alça de controle central, puxá-la na direção desejada até você ver um contorno azul imagem de espelho do objeto em frente a sua original - e depois clicar com o botão direito do mouse. Solte o botão esquerdo do mouse e a tecla **Ctrl** e pronto! Você duplicou o objeto e deixou para trás o original. A qualquer momento que você clicar com o botão direito do mouse enquanto move um objeto, o objeto é duplicado enquanto o original permanece no lugar. Consulte a ajuda e os menus para mais opções sobre duplicação de objetos.

Quando o traço cruzado duplicado está na posição, eu uso a ferramenta **Forma** para arrastar os nós de um traço cruzado até que eles se sobreponham ao outro traço cruzado (Figura 13e). Eu seleciono ambos os objetos e soldo-os juntos (**Organizar** ` **Formato** ` **Soldar**) (Figura 13f). Com ambos os objetos agora soldados em um, eu uso a ferramenta **Forma** para selecionar e excluir qualquer nó estranho. Se qualquer uma das linhas retas têm padrão para linhas curvas, eu clico em qualquer lugar na curva com a ferramenta **Forma** , clico com o botão direito do mouse e escolho **Para linha** a partir do menu de contexto para converter a curva em uma linha. Para apagar todos os nós desnecessários, eu os seleciono com a ferramenta **Forma** e pressiono **Delete**, ou clico com o botão direito do mouse e escolho **Excluir** no menu de contexto. Agora eu selecione os dois objetos o traço vertical e o novo traço cruzado horizontal - e os alinho verticalmente (**Organizar** ` **Alinhar e distribuir** ` **Alinhar centros na vertical**) (Figura 13g). Para

terminar, eu soldo esses objetos juntos (Figura 13h).

Clicando duas vezes em um nó com a ferramenta **Forma** exclui o nó. Clicando duas vezes em uma linha adiciona um nó. Selecionando um ponto em uma linha e pressionando **Delete** exclui a linha, mas deixa em aberto o vetor.

Percebo que a letra T possui 0,994" de altura. Eu preciso ajustar manualmente a altura do retângulo duplicado que criei anteriormente para que ele tenha 0,994" de altura também. Eu faço isso digitando os valores na caixa **Tamanho do objeto** na barra de propriedades. Clico no **Botão de bloqueio** antes de inserir a nova altura para desativar escala proporcional e preservar a largura do objeto. Enquanto o **Botão de bloqueio** estiver desabilitado, a única dimensão que muda é aquela que eu inserir. Agora a largura e a altura do retângulo duplicado podem ser usadas como referência para letras subseqüentes.

Quanto à medição de 0,994 ", é, obviamente, uma dimensão ímpar de trabalhar, que é o que acontece quando você joga as coisas em conjunto, sem réguas, diretrizes ou um bom planejamento. Eu vou mostrar a você uma maneira fácil de corrigir isso mais tarde.

#### Construindo as letras curvas

Até agora eu tenho desenhado apenas letras que têm linhas retas. Construir curvas para um vector para criar os componentes curvos de letras como C e S requer uma abordagem diferente. Nesse caso, eu posso arredondar o canto de um retângulo, mantendo pressionada a tecla **Ctrl** e arrastando o canto com a ferramenta **Forma** (Figura 14). Não importa se eu arrastar verticalmente ou horizontalmente,

o canto torna-se perfeitamente arredondado e eu posso facilmente modificar o raio de canto.

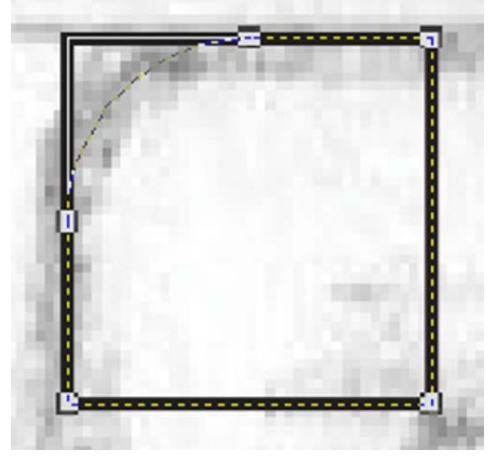

*Figura 14: Arredondando os cantos de um quadrado*

Note que se você não manter pressionada a tecla **Ctrl** enquanto arrasta, cada canto do retângulo é arredondado (Figura 15).

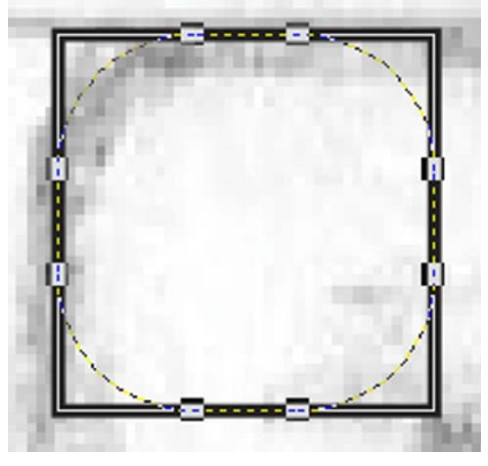

*Figura 15: Arredondando os cantos de um quadrado*

Começando no canto superior esquerdo do C, eu desenho um quadrado com a ferramenta **Retângulo** mantendo pressionada a tecla **Ctrl** enquanto eu arrasto (Figura 16a). Manter pressionada a tecla **Ctrl** restringe o retângulo a um quadrado. Em seguida, eu uso a

ferramenta **Forma** para criar uma curva a partir do canto superior esquerdo do quadrado, tentando imitar a forma da letra C no esboço (Figura 16b). Depois de criar o canto arredondado, eu converto o quadrado em curvas. Em seguida, eu puxo os nós do lado direito do quadrado com a ferramenta **Forma**, até que eles correspondam a forma do traço horizontal superior do C (Figura 16c).

Neste momento, eu trago a cópia do retângulo salva a partir da construção da letra T. Eu o dimensiono verticalmente para que ele se encontre dentro dos limites dos traços superior e inferior do C (Figura 16d).

Eu inverto o traço superior horizontal verticalmente e duplico-o para o traço horizontal inferior da letra C. Eu arrasto o duplicado na posição (Figura 16e), e em seguida, alinho as três peças e as soldo juntas (Figure 16f).

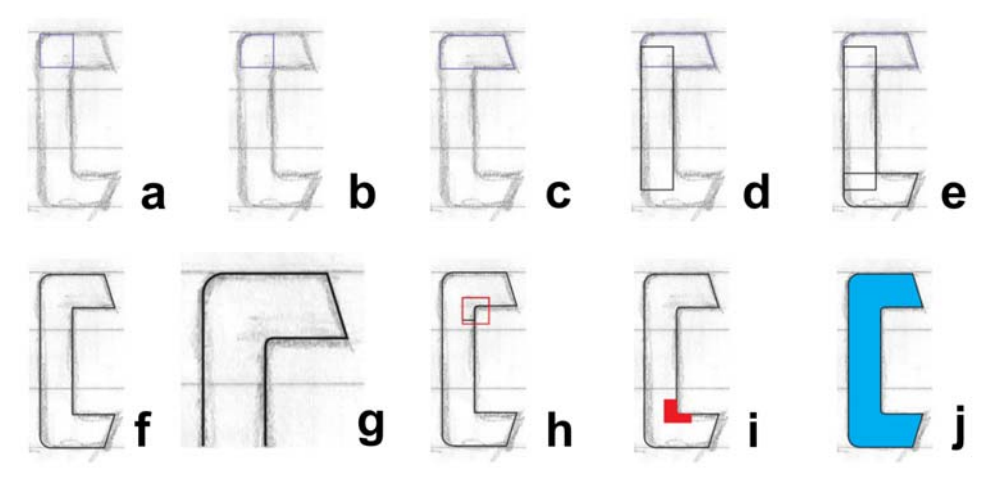

*Figura 16: Construindo a letra C maiúscula*

Para o arco interior da letra C, eu efetuo o zoom para dentro e construo o arco visualmente com a ferramenta **Forma** (Figura 16g e Figure 17). Primeiro, eu adiciono três nós e excluo o nó do canto do meio. Então, eu converto a linha reta para uma curva e faço os nós suaves para criar uma transição perfeita de uma linha reta para uma linha curva. Finalmente, eu construo o arco com poucos puxões estratégicos sobre as alças de controle.

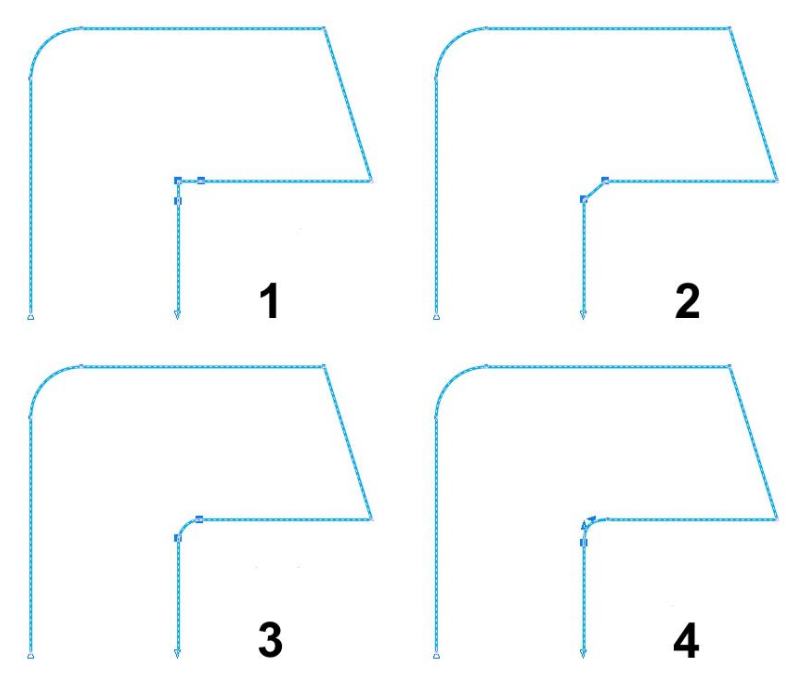

*Figura 17: Criando a curva interna por 1) adição de nós, 2) eliminação do nó central, 3) a conversão da linha reta para uma curva, e 4) o ajuste fino do arco usando as alças de controle*

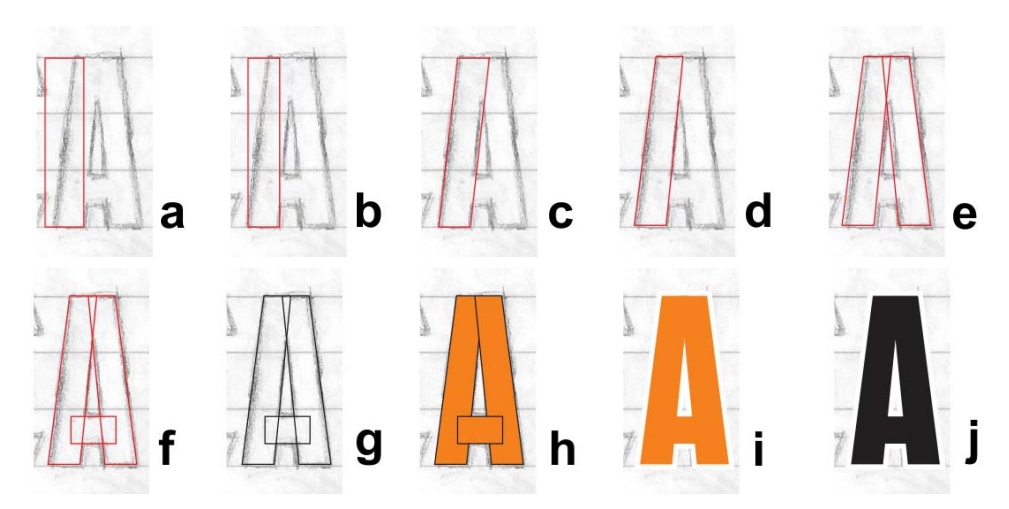

*Figura 18: Construindo a letra A maiúscula*

Para arredondar rapidamente um canto, clique em **Janela** ` **Estivadores** ` **Filete/ Vieira/Chanfro**. Em **Filete/Vieira/ Chanfro**, ative a opção **Filete** e digite um

valor na caixa **Raio**. Selecione o nó do canto e clique em **Aplicar**.

Eu poderia construir a outra curva interna da letra C visualmente também, ou usar a opção **Filete**, mas também posso replicar o canto interno superior desenhando um quadrado, colocando-o no topo do canto, selecionando ambos os objetos e clicando em **Organizar** ` **Formato** ` **Intersectar**. A intersecção me permite cortar uma cópia do interior do arco (Figura 16h) e movê-lo onde for necessário para que eu pode soldá-lo no lugar (Figura 16i). Depois de alguns ajustes e limpeza, a letra C está agora terminada (Figura 16j).

#### Criando a letra A

Antes de seguir em frente, deixe-me mostrar a você como criar uma letra A. Primeiro, eu trago o retângulo salvo da letra T (Figura 18a), e então eu o dimensiono e o arrasto para coincidir com a largura do traço vertical no esboço (Figura 18b). Eu clico duas vezes no retângulo com a ferramenta **Seleção** e, quando as alças de inclinação aparecerem, eu inclino a parte superior do retângulo para a direita (Figura 18c). Eu converto o retângulo em curvas e faço um ajuste rápido do nó para alinhar o vetor interno com o esboço (Figura 18d). Em seguida, eu viro e duplico o objeto e posiciono cuidadosamente as duas peças para formar a forma básica da letra A (Figura 18e). Com um terceiro retângulo menor, o traço cruzado da letra A é terminado (Figura 18f).

Eu pressione F12 para abrir caixa de diálogo **Caneta de contorno** e mudo o contorno para preto para o contraste (Figura 18g). Você também pode clicar com o botão direito do mouse na amostra de cor preta na paleta de cores para alterar a cor do contorno. Então, eu preencho as formas com as cores (Figura 18h). Antes de soldar os três objetos, eu removo o contorno para que eu possa ver como a letra se parece (Figura 18i). Se eu não gostar, eu posso usar as minhas setas no teclado para deslocar os nós antes que eu esteja pronto para soldar. Eu mantenho os três objetos nesta letra A agrupados (**Organizar** ` **Agrupar**) para que eles não se separarem. Quando eu estiver satisfeito e tenha testado a letra A contra mais letras do alfabeto concluídas, eu duplico as formas agrupadas da letra A para uso posterior, e então eu desagrupo e soldo as formas para produzir um único objeto (Figura 18j).

#### Terminando as primeiras sete letras

No momento em que eu conseguir o S, finalmente terei algumas formas de letra acabadas com as quais trabalhar. Elas não são perfeitas, mas eu tenho sete agora e vou me concentrar nelas primeiro antes de avançar. Para ver o quão perto do meu objetivo eu estou, compare as formas de letra em andamento com as letras acabadas (Figura 19).

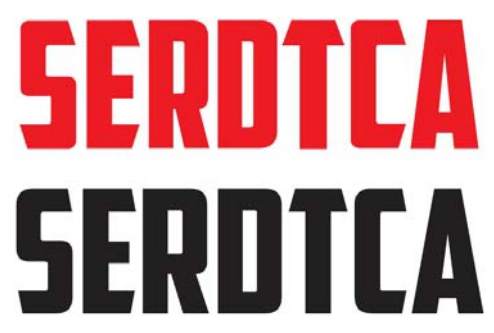

*Figura 19: As letras em vermelho estão em andamento; as letras em preto são as formas de letra acabadas.*

Se você olhar de perto, você notará que ainda há algum trabalho por fazer. Para este artigo, eu estou literalmente redigitando a fonte Capitão América, assim você pode ver o processo passo a passo. É impossível fazê-la parecer exatamente com aquela da primeira vez que eu digitei, mas eu estou perto - e eu

vejo algumas coisas novas que eu realmente gosto. Talvez haja uma fonte nova chegando aqui!

Neste ponto, com as letras iniciais feitas, é hora de se certificar de que cada linha, curva e nó está exatamente onde você quer que eles estejam. Tente manter as linhas retas e as curvas suaves e fluindo com transições naturais - exceto onde você não quer que elas fiquem assim! E verifique o seu trabalho. Ao efetuar o zoom para perto com a ferramenta **Zoom**, encontrei uma curva interna na letra S que estava ligeiramente torta (Figura 20). Com a ferramenta **Forma**, mudei as alças de controle e dei à curva uma transição suave, agradável. Quanto mais limpo o vetor, melhor a letra!

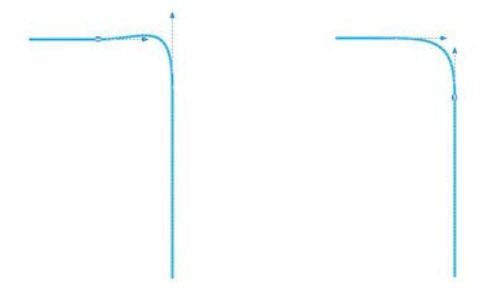

*Figura 20: Ajustando a curva movendo as alças de controle*

Para mais ferramentas e comandos que estão disponíveis quando um nó ou uma linha é selecionada, verifique a barra de propriedades E sempre consulte a ajuda quando não você tiver certeza de como uma ferramenta ou comando deve funcionar.

Alternar do modo de exibição **Aperfeiçoado** para modo de exibição de **Aramado simples** (**Exibir** ` **Aramado simples**) pode torná-lo muito mais fácil para localizar nós e verificar a integridade dos contornos.

E você nunca está limitado a apenas uma forma de construção de um vetor. Quando você colocar suas ferramentas favoritas em uso, o processo se tornará ainda mais natural e intuitivo. Ao combinar várias técnicas, eventualmente você encontrará aquelas que funcionam melhor para você. Algumas das imagens nos exemplos a seguir (Figura 21) mostram que há mais de uma maneira de construir um contorno. As letras em vermelho são os produtos finais.

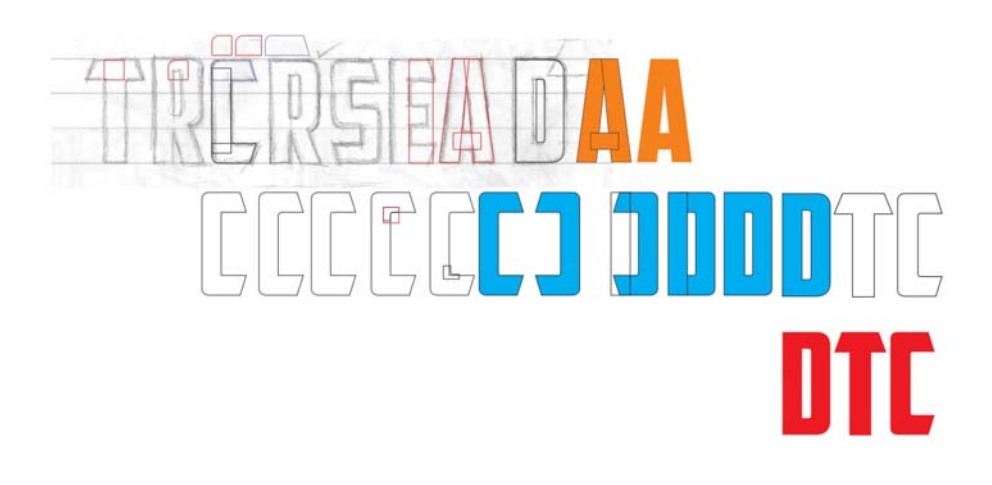

### $\overline{\phantom{a}}$ ITEA ļ  $\begin{bmatrix} 1 \\ 1 \end{bmatrix}$

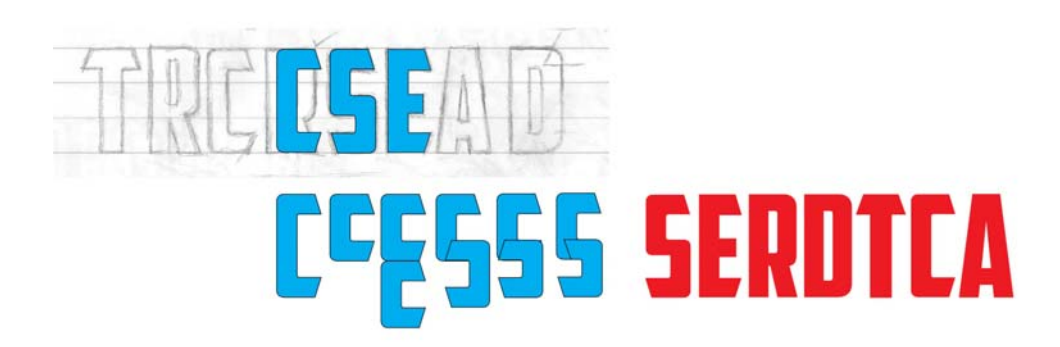

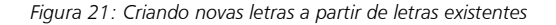

#### Testando as letras em palavras

Mesmo que você não tenha começado com uma palavra, crie um agora. As letras no meu esboço oferecem um número limitado de combinações para formar uma palavra real. Deixando a letra T de lado por um momento, eu olho primeiro as novas formas de letra em ação soletrando SACRED (Figura 22). Esta é uma combinação de letra particularmente agradável. Eu começo a ver como o espaço negativo dentro dos laços da letra S interagem com o espaço negativo em torno da letra A.

# SATREII SCA SACRED SCARED NESECRATED

*Figura 22: Testando as letras em diferentes combinações de palavra-real.*

Palavras reais ajudam você a estabelecer a forma como a fonte se parece em arranjos familiares. As letras não parecem muito ruins, mas elas ainda são muito irregulares. É hora de ajustar os nós em alguns dos ângulos e alterálos um pouco. Com a ferramenta **Forma**, eu seleciono cada nó que quero mover e uso as setas no teclado para deslocá-los horizontalmente ou verticalmente.

Para definir a distância de deslocamento, clique na ferramenta **Seleção**, clique em uma área vazia da página para desmarcar todos os objetos e digite um valor na caixa **Distância de deslocamento** na barra de propriedades.

Eu defino a distância de deslocamento para 0,005", apenas o suficiente para ajustar a forma das letras sem fazer grandes mudanças. Ao ajustar os ângulos da letra S, eu conto o número de deslocamentos para que eu possa ajustar os ângulos nas letras C, E e T com o mesmo valor. Desta forma, os ângulos em todas as letras que compartilham este ângulo serão iguais. Se você cometer um erro ou perder o controle dos deslocamentos, você sempre pode usar o comando **Desfazer** (**Editar** ` **Desfazer**) para voltar e tentar novamente. Ou você pode manualmente manipular o ângulo para coincidir com o ângulo de uma letra que você gosta.

Olhando para as letras, vejo que a R definitivamente precisa de melhoria. Ela é um pouco estreita e tem de ser esticada. Eu seleciono a letra e puxo a alça de controle esquerda ou direita ao longo do eixo horizontal até que a largura total da R coincida com a largura das outras letras. O fator de escala é de cerca de 108%. A largura dos traços verticais muda um pouco, mas não o suficiente para ser notada.

Depois que eu terminar essas pequenas alterações, eu posso reorganizar as letras para testar a palavra SCARED. Eu gosto disso. Agora para adicionar a letra T. CRATED é uma palavra boa para testar, mas gostaria de incluir o S também, então eu tento DESECRATED. A partir desta nova palavra eu vejo que é preciso ajustar a letra S ligeiramente, com um pouco mais de deslocamento de nós, e eu também ajusto o traço cruzado da letra T para torná-lo um pouco mais largo.

Por agora, estou muito satisfeito com os resultados.

Antes de continuar, gostaria de aplicar alguns elementos gráficos para minhas primeiras palavras. É prudente considerar como sombras, preenchimentos, contornos e assim

por diante afetam a aparência das letras (Figura 23).

Você poderá fazer vários ajustes quando você visualizar as letras em ação. Tente finalizar os pesos e traços durante esses primeiros estágios da criação, quando a aparência geral está começando a tomar forma. Fazendo esses ajustes agora permitirá que você os carregue para o resto da fonte mais tarde. Caso contrário, você vai encontrar-se tentando modificar o alfabeto inteiro no final do processo.

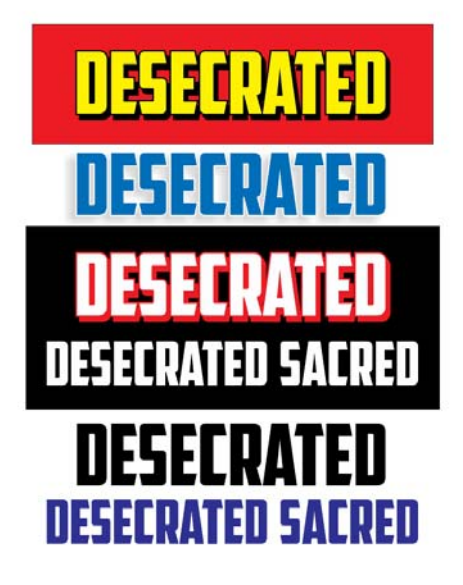

*Figura 23: Verificando o aspecto geral das letras, adicionando elementos gráficos*

Tenha cuidado enquanto você está ajustando as linhas e curvas, deslocando nós e dimensionamento objetos. Certifique-se de manter a integridade dos ângulos e formas que você gosta. Continue reorganizando suas letras e reverificando como elas se parecem em diferentes combinações. Agora é um bom momento para introduzir uma forma radicalmente diferente, como a letra V ou W na equação.

#### Criando a letra V

Você se lembra do duplicado das formas agrupadas da letra A que eu deixei de lado antes? Agora eu desagrupo os objetos, removo o traço cruzado, soldo as duas peças restantes juntas, giro o novo objeto 180°, e eu tenho uma letra V (Figura 24).

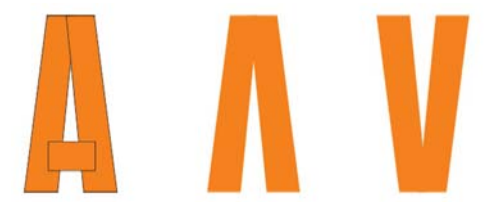

*Figura 24: Criando uma letra V a partir de uma letra A*

Para girar o objeto 180°, clique duas vezes nele com a ferramenta **Seleção** para exibir as alças de rotação, mantenha pressionada a tecla **Ctrl** e arraste uma alça do canto (Figura 25). Mantendo pressionada a tecla **Ctrl** restringe a rotação a incrementos de 15 graus, tornando

mais fácil para controlar o ângulo de rotação, até chegar a 180°.

Outra maneira de girar um objeto 180° é selecionar o objeto e clicar no botão **Espelhar verticalmente** na barra de propriedades.

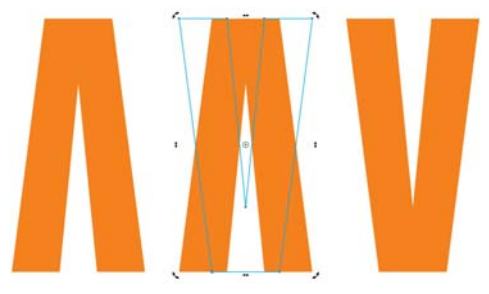

*Figura 25: Girando o objeto*

Agora eu quero ver como fica a letra V, especialmente ao lado da letra A. Eu sinto que ela precisa de algum ajuste fino, então eu

desloco os nós ao redor na parte superior, inferior e média da letra. A mudança mais drástica é em cima, onde eu alargo sua "chama" (Figura 26). O contorno azul na letra V no exemplo é agora a minha versão de trabalho. Há uma considerável melhoria da letra V inicial. Mas está certo ainda?

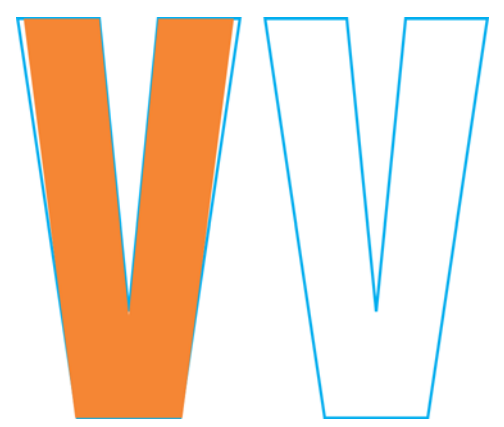

*Figura 26: Fazendo ajustes para alargar a chama da letra V*

Provavelmente está muito bem, mas não tenho certeza. Parece muito magra. Eu quero fazê-la um pouco maior sem empurrar nenhum dos nós, então eu adiciono um contorno exterior clicando na ferramenta **Contorno** na caixa de ferramentas e arrastando para longe do centro do objeto (Figura 27)

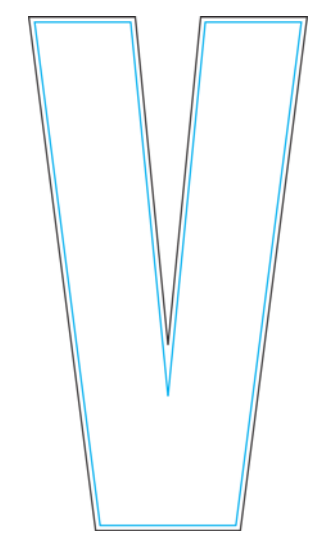

*Figura 27: Adicionando um contorno para alargar a letra V*

Naturalmente, aplicar um contorno afetará a altura, mas eu posso mudar a altura, especificando valores nas caixas **Tamanho do objeto** na barra de propriedades. Este ajustamento impreciso provavelmente afetaria todas as letras que têm traços cruzados e ângulos, como uma letra E ou T. Mas em uma letra V, quem pode dizer? Além disso, já posso ver que uma vez separado o contorno do contorno original, esta nova letra V não vai adiantar. É simplesmente muito volumosa (Figura 28). A versão de trabalho - a letra V que deslocou os nós para alargar a chama - está "funcionando" muito bem.

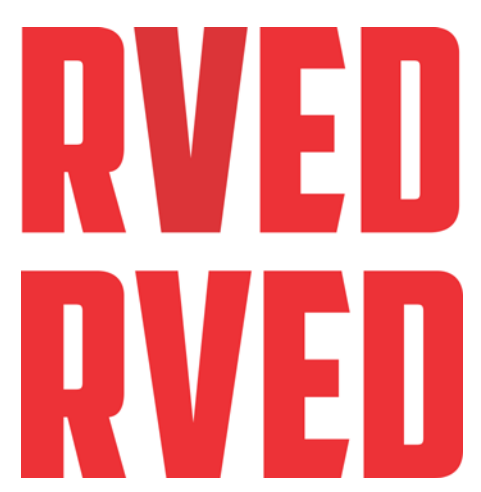

*Figura 28: A parte superior da letra V é muito volumosa, a parte inferior em V é perfeita.*

#### Dimensionando as letras

Continue reorganizando suas letras e verificando-as com freqüência. Se o seu processo criativo é precipitado e caótico como o meu, algumas das suas medidas podem estar fora por agora e pode ser necessário reajustálas.

Por exemplo, para alterar a altura ímpar de minhas letras - todos elas têm atualmente 0,994" de altura - e passá-las para 1,0" de altura, eu defino linhas-guias com uma polegada e alinho as letras à elas. Uma maneira de configurar as linhas-guias é usando a caixa de diálogo **Opções** (**Exibir** ` **Configurações** ` **Configurar linhas-guias**). No entanto, utilizo normalmente apenas a ferramenta **Seleção** para arrastar um par de linhas-guias fora da régua e colocá-las em um ponto no meu espaço de trabalho que não seja muito confuso. Então eu clico duas vezes em uma das linhas-guia para exibir a caixa de diálogo **Opções**. Agora eu pode digitar valores para cada linha-guia que vão me dar o espaço que desejo entre elas.

Em seguida, eu clico em **Fixar à** na barra de ferramentas padrão e habilito a caixa de seleção **Fixar às linhas-guia**. Eu duplico uma das letras (a letra A vai funcionar), arrasto-a entre as linhas-guias até que ela se encaixe na linha-guia inferior, e dimensiono-a proporcionalmente com uma alça de canto até que ela se encaixe na linha-guia superior de uma polegada (Figura 29). Quando dimensionada, a letra A se encaixa na linhaguia de uma polegada e passa a ter uma polegada de altura.-

Agora eu seleciono as letras restantes e pressiono **Ctrl + R** para repetir a ação. O comando **Repetir** aplica o escalonamento realizado na letra A às letras restantes e elas passam a ter uma polegada de altura, a mesma altura que a letra A.

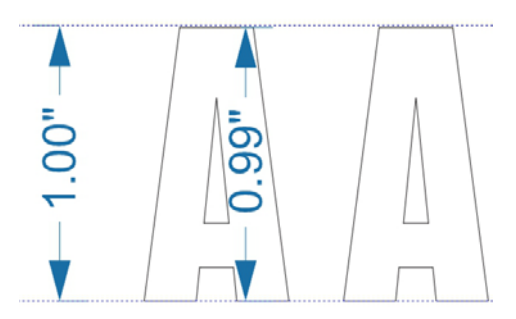

*Figura 29: Dimensionando a letra A para caber entre as linhas-guia*

Naturalmente, a suposição aqui é que eu tinha mantido a altura ímpar de 0,994 " das letras conforme foram criadas. Se uma letra tivesse variado de altura, não teria a altura de uma polegada agora. Se você encontrar uma letra que não tem exatamente o tamanho que deveria ter, corrija-a agora. Quando um objeto é selecionado, você pode verificar suas dimensões nas caixas **Tamanho do objeto** na barra de propriedades.

#### Arrumando o traço cruzado da letra T

E o que eu disse sobre o processo criativo bagunçado? Percebo que o traço cruzado da letra T é um pouco maior do que os das letras E, C e S (Figura 30). É hora de arrumá-lo.

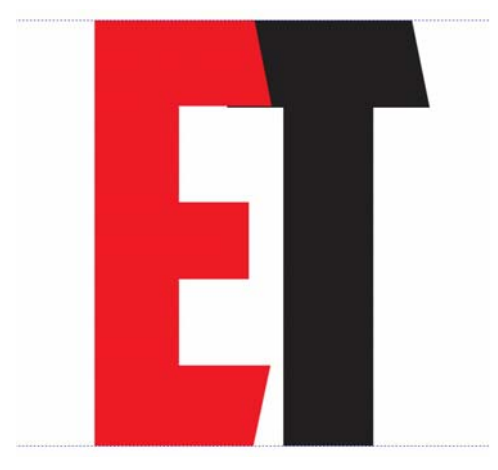

*Figura 30: O traço cruzado da letra T é maior do que o da letra E.*

Eu arrasto a E sobre a T, altero a seleção para **Fixar aos objetos**, selecione os nós na letra T que precisam ser movidos, pressiono **Ctrl** e arrasto para cima. Eu amplio o zoom antes de fazer ajustes precisos como estes. É mais fácil ver o que estou fazendo (Figura 31). Eu selecione os nós primeiro e, em seguida, amplio o zoom em um dos nós antes de arrastá-los. Os outros nós vão seguir o exemplo, mesmo que eu não possa vê-los.

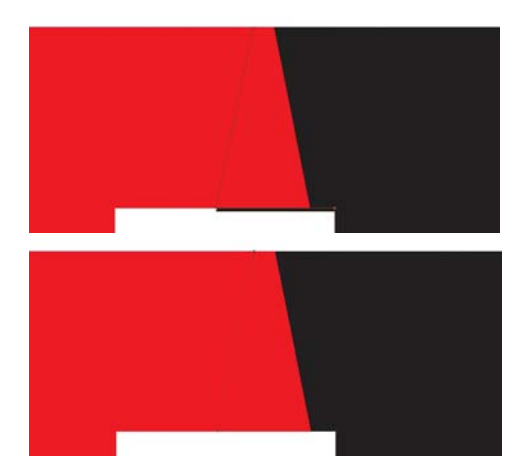

*Figura 31: Ampliando o zoom e ajustando o traço cruzado ao mover os nós*

Mas sabe de uma coisa? Agora o ângulo inclinado no traço cruzado está desligado. Eu arrasto a letra T para que seu traço cruzado do lado direito se alinhe com o traço cruzado da letra E (Figure 32) e desloco o nó inferior até que o ângulo inteiro fique certo novamente. Eu repito o mesmo número de deslocamentos do lado esquerdo da letra T. Ângulos arrumados! Há muito trabalho e muitos detalhes a considerar! E você pensou que fazer fontes era uma brisa! Mas eu tentei avisá-lo — é tudo sobre vetores. E nós. Muitos nós.

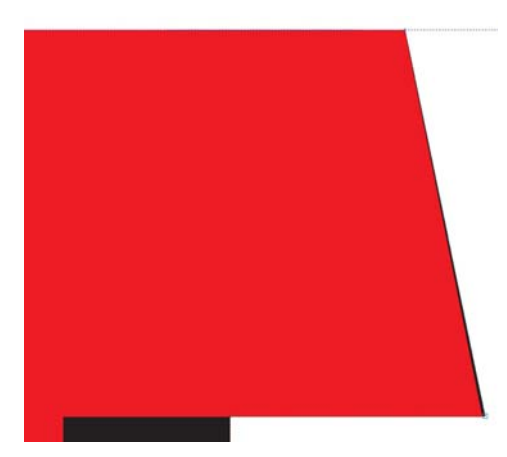

*Figura 32: Alinhando o traço cruzado direito da letra T com a letra E. A cor preta ao longo da borda direita mostra que o T precisa ser ajustada.*

Na verdade o ângulo estava fora por tão pouco que provavelmente eu poderia ter deixado assim e ninguém teria notado. Nesse caso, eu ampliei em mais de 3.000% e a diferença entre os ângulos foi ainda insignificante. Mas por que não corrigi-lo se eu posso? Eu defino a distância de deslocamento para 0,0001 " e levou 12 toques para obter o nó de volta para a posição correta. Antes que eu me esqueça, eu mudo de volta para uma distância mais realista de 0,005".

#### Criando o resto do alfabeto com as letras iniciais

Agora eu tenho que criar as letras do alfabeto restantes. Este tipo de letra Gothic se baseia em um número de repetições de formas para formar o caractere completo, para que você possa trabalhar praticamente no estilo de linha de montagem. Uma vez que todas as letras devem ter a mesma altura, eu vou para construí-las usando as linhas-guias. Eu habilito a opção **Fixar às linhas-guias** e bloqueio as linhas-guias (clique com o botão direito do mouse em cada linha-guia e seleciono

**Bloquear objeto**), para que eu não pegue um por engano e tire-o do lugar.

Gostaria de começar por duplicar a letra E, que pode ser usada para construir rapidamente a letra F (Figura 33). Com apenas alguns cliques para apagar alguns nós e arrastar o nó restante para a linha-guia, a letra E torna-se uma F. Em seguida, eu duplico a F, excluo alguns nós a mais, fixo o último à linha-guia, e eu tenho uma letra I . Mas e se eu deixar o traço horizontal no centro F, acertar a sua parte superior e deslizá-lo próximo à letra I? Agora eu tenho uma letra H. Eu ajusto o espaço e as soldo juntas. A letra D será o padrão para o espaço entre os dois traços verticais da letra H.

Em seguida, eu corto uma D no meio verticalmente desenhando um retângulo e posicionamento-o para que se sobreponha à metade esquerda da D. Eu seleciono o retângulo, mantenho a tecla **SHIFT** pressionada e, em seguida, seleciono a D (a ordem de seleção dos objetos determina qual dos dois objetos é cortado). Eu clico em **Organizar**  $\triangleright$  **Formato**  $\triangleright$  **Cortar** para cortar a letra D com o retângulo, então eu removo o lado esquerdo da letra D. Agora, crio um duplicado espelhado da metade restante da direita da letra D e a soldo de volta para si próprio para uma letra O. Eu arrasto os nós para que o espaço do meio seja o mesmo que o espaço no interior da letra D. Conforme eu trabalho, eu mantenho a letra D no fundo para referência, mudando para o modo de exibição aramado simples para maior precisão.

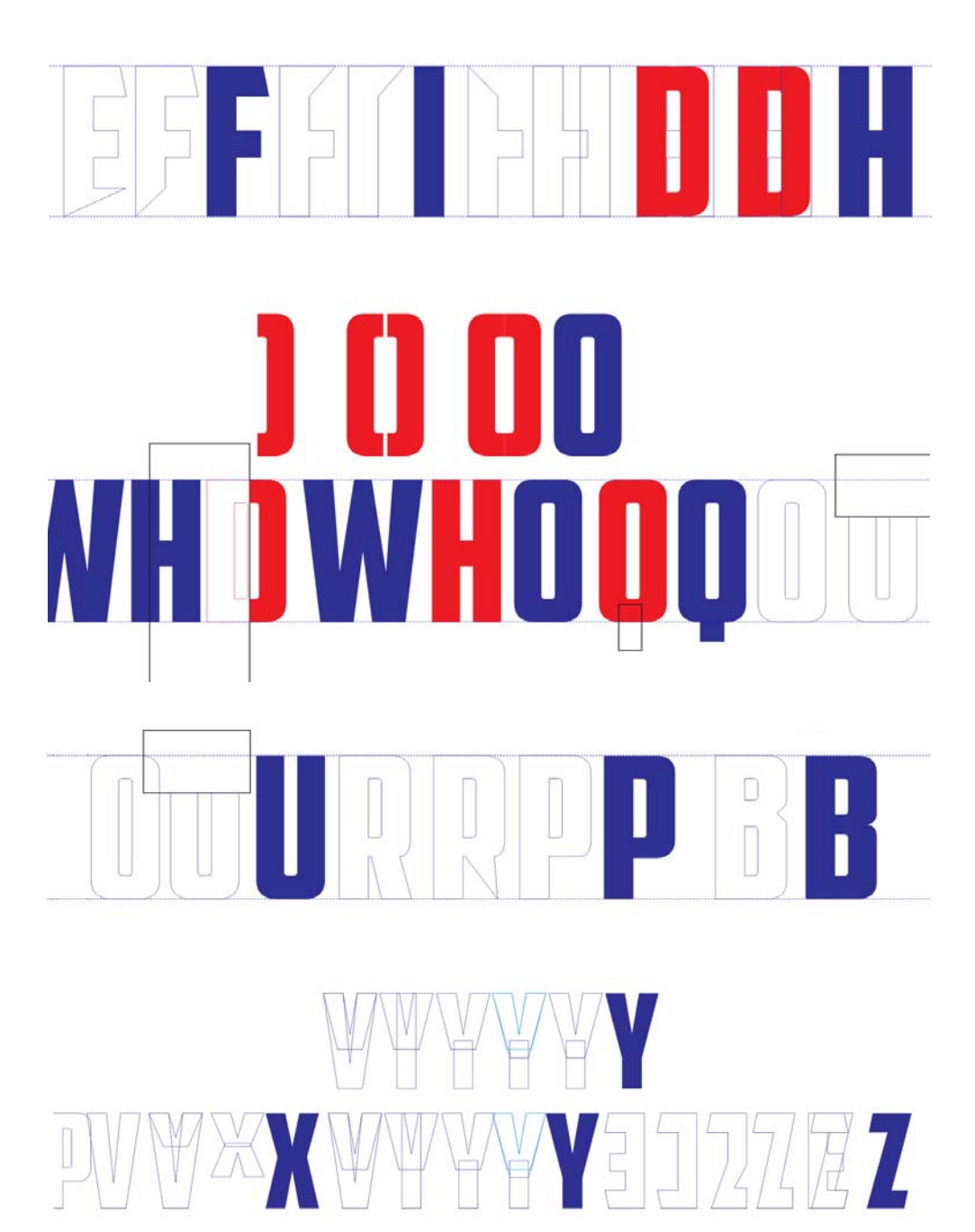

*Figura 33: Criando mais letras*

Um retângulo colocado no centro da parte inferior de uma letra O transforma-o em uma Q. Eu coloquei duas letras V para formar uma W (com muitos ajustes de nó pesados, é claro), em seguida, despedaço uma R para fazer as letras P e B. A letra P precisa de alguns ajustes de curva para ficar direita. A letra B é ainda mais complicada do que a letra P, mas os ajustes cuidadosos dos nós e as alças de controle vão fazer aquela indentação parecer certa.

Alinhe as letras novas e fazer ajustes quando necessário. Existe uma ferramenta especial para isso. É chamada de seus olhos. Treine seus olhos para ver o tipo. Treine-os para entender e visualizar não só o espaço positivo ocupado pelas letras, mas o espaço negativo em torno das letras também. O espaço negativo é um elemento importante no projeto e na composição. Um exemplo de uso efetivo do espaço negativo são layouts com letras invertidas em fundos pretos. Para provar a importância do espaço negativo, vamos dar uma olhada em três formas vermelhas idênticas, complementadas por um efeito rápido de sombra (Figura 34).

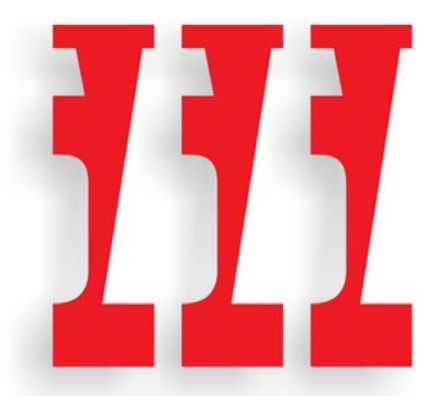

*Figura 34: Três formas*

Legal, não é? Mas o que você realmente vê? Quando eu mudar o modo de exibição no

próximo exemplo, você vê que é uma construção do espaço negativo entre as letras W e S, girada 180° (Figura 35).

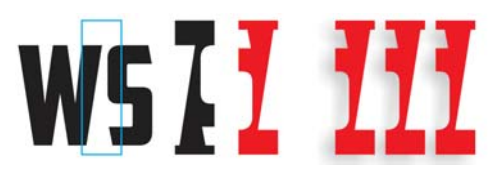

*Figura 35: As três formas são feitas a partir do espaço negativo entre as letras W e S.*

Enganado? Não? Pelo menos não por muito tempo. Você viu os objetos como positivos ou negativos? Ou você imediatamente os viu pelo que eram? Achou os objetos interessantes? Esse é o objetivo do espaço negativo — para adicionar o interesse a seus projetos. Concedido, um estilo gótico como Capitão América limita as possibilidades porque as formas das letras são tão simples, mas onde você pode, tente adicionar o interesse. Quando você está trabalhando no espaço positivo, nunca perca de vista o espaço negativo.

Construir uma fonte, como descrito neste artigo é nada mais do que simples extrapolação — usando formas existentes e as formas como pontos de partida para criar as formas restantes. Empregar as técnicas de edição de vetores do CorelDRAW, de soldagem e corte a duplicação e espelhamento, irá ajudálo a criar todas as peças que você precisa para fazer o resto do alfabeto.

Lembre-se de verificar o seu trabalho, muitas vezes. Erros ignorados podem transitar de uma letra para a próxima até que seu alfabeto inteiro esteja cheio de falhas que deveriam ter sido corrigidas no início. Procure erros tais como linhas que deveriam ser retas mas não são, transições suaves versus cúspides, ângulos que estão fora e assim por diante. Lembra-se da parte de dentro da curva da letra S que estava ligeiramente torta? Esses são os tipos de erros que você deve procurar para que eles não se infiltrem no resto da sua fonte, por meio do processo de extrapolação.

#### Ajustando a letra C

Infelizmente, às vezes eu não sigo meu próprio conselho muito bem. Posteriormente no processo (26 letras, mais tarde, para ser exato), descobri uma falha que deveria ter sido capturada enquanto eu estava digitando as sete primeiras letras do meu esboço. Notei que os ângulos nos traços cruzados horizontal inferior das letras C e E não correspondem à inclinação diagonal da letra A (Figura 36).

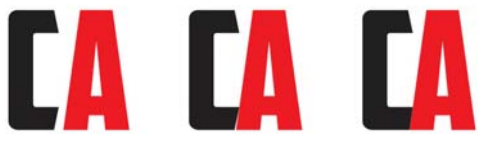

*Figura 36: Ajustando o traço cruzado inferior da letra C para coincidir com a inclinação da letra A.*

Quando eu passo a letra C à esquerda da letra A, a discrepância é óbvia. Para efeito de contraste, eu altero o preenchimento da letra C para preto. Mantendo pressionada a tecla **Ctrl**, eu arrasto a letra C horizontalmente até que apenas toque a diagonal do lado esquerdo da letra A. Eu alterno para o modo de exibição aramado e uso a ferramenta **Zoom** para ampliar a área onde as duas letras se tocam. Esta visão ampliada me ajuda a realizar estas manobras de aproximação com facilidade. Eu defini a distância de deslocamento muito baixa (0,001") e uso as setas do teclado para deslocar a letra C no lugar (12 toques neste caso). Eu chego tão perto quanto eu posso, mas eu não estou muito preocupado com a precisão pixela-pixel em absoluto.

A inclinação na letra C agora coincide com o ângulo da inclinação da letra A. Eu repito o mesmo número de toques para os respectivos nós nas letras E, L, e Z. O espaço negativo estranho entre as letras e a letra A se foram.

Eu também percebo que os cantos da letra C não são tão arredondados como eu preciso que eles sejam. Eles devem se parecer mais com os cantos das letras D e O. As letras que necessitam de ajuste são C, E, L, I e Z. Se eu arredondar o canto da letra C, eu também tenho que arredondar um ou ambos os cantos da letra G. Até mesmo a letra S terá que ser ajustada de novo.

Com a ferramenta **Forma**, trabalhando no lado inferior esquerdo da letra C, eu começo movendo os nós ao redor para criar manualmente a forma que eu quero ver (Figura 37). Quando a curva começa a se endireitar fora demais, eu uso as alças de controle para puxá-la de volta novamente. Todos os ajustes são visuais. Eu não estou preocupado com medições precisas. Eu só estou tentando fazer parecer certo.

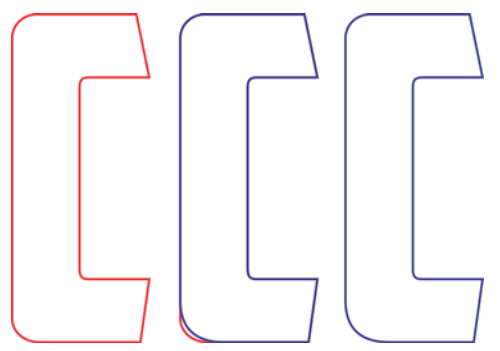

*Figura 37: Corrigindo o canto arredondado da letra C*

Depois que eu terminei o canto inferior do traço cruzado, eu preciso transferir as alterações para o traço cruzado superior também. Você sempre pode usar a opção **Filete** novamente, certificando-se de que você digite o mesmo valor para o raio do canto que você usou antes, mas aqui estão alguns outros truques e ferramentas que você pode usar.

Eu duplico a letra C e seleciono todos os nós, arrastando em torno deles com a ferramenta **Forma** (Figura 38). Eu clico com o botão direito do mouse para abrir o menu de contexto de edição do nó e escolho **Cúspide** para transformar todos nós em cúspides. Em seguida, mantendo pressionada a tecla **Shift**, clique em dois nós no canto inferior esquerdo da letra C para desmarcá-los. Estes dois nós representam o arco construído recentemente. Os outros nós não são necessários e devem continuar selecionados. Eu solto a tecla **Shift**. Agora, com todos os nós restantes ainda selecionados, eu pressiono **Delete**. Eu fiquei com uma forma de aparência estranha, mas você vai notar que o arco que criei está intacto (Figura 39).

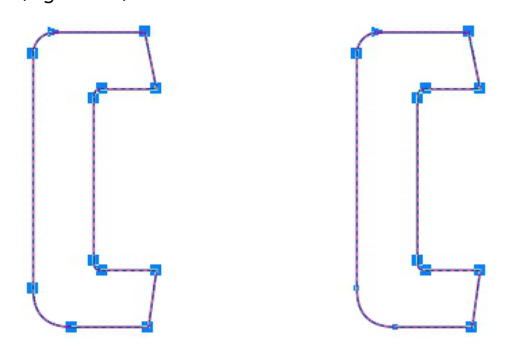

*Figura 38: Selecionando todos os nós da letra C e, em seguida, desmarcando os dois nós no canto inferior esquerdo*

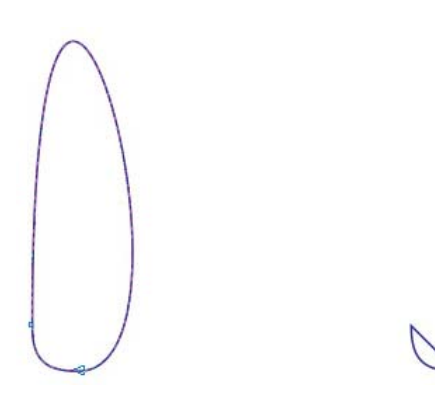

*Figura 39: Os dois nós no canto inferior esquerdo e o arco entre eles permanecem intactos.*

Porque os nós que definem o arco são cúspides, o arco permanece intacto, mesmo se você modificar ou remover essa curva ímpar que faz um loop ao redor de ambos os lados do arco. O próximo passo é apagar a curva. Eu simplesmente seleciono qualquer ponto na curva, clico com o botão direito do mouse e escolho **Alinhar** no menu de contexto. A curva se foi. Uma linha reta permanece. O arco está intacto.

Eu inverto o arco verticalmente e o movo para o topo da letra C (Figura 40). Eu seleciono a linha reta no objeto arco e pressiono **Delete**. O arco é agora uma curva aberta. Eu poderia ter eliminado a curva inicialmente em vez de torná-la uma linha, mas por uma questão de exemplo, eu decidi mostrar para você como endireitar a curva em primeiro lugar, em vez de excluí-la imediatamente. Em seguida, eu seleciono qualquer ponto no canto superior original arredondado da letra C, clico nele com a ferramenta **Forma** e o excluo também. A letra C é agora uma curva aberta. Eu seleciono ambos os objetos e os alinho clicando em **Organizar** ` **Alinhar e distribuir** ` **Alinhar à esquerda**, e então **Organizar** ` **Alinhar e distribuir** ` **Alinhar ao topo**.

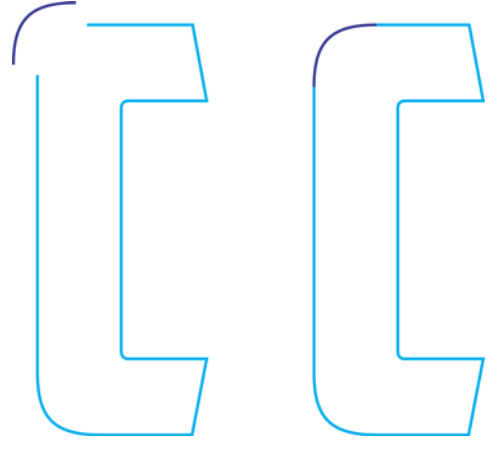

*Figura 40: Movendo o arco para a parte superior da letra C*

Eu combino dois objetos em uma única curva (**Organizar** ` **Combinar**, ou **Ctrl + L**) e movo os nós nas linhas retas da forma da letra C original até eles se encaixarem aos nós do novo arco. Eu tenho muito cuidado para não mover os nós no arco e mudar a sua forma. Quando os nós de dois vetores estão corretamente agarrados uns aos outros, eles automaticamente vão se juntar. Quando ambos estiverem associados, o objeto vai de uma curva aberta para uma curva fechada. A

letra é terminada uma vez que é uma curva fechada.

Agora eu posso fazer correções semelhantes a letra G, mas somente para o canto inferior esquerdo. O canto superior esquerdo permanecerá inalterado. Eu até me lembrei de guardar uma cópia do arco eu criei, assim é uma simples questão de juntá-lo à parte inferior da letra G do mesmo jeito que eu juntei ao topo da letra C. A letra S vai precisar de alguma atenção também.

# **YMJBAETDUZICQVFWHNRPGKLOXS AMERICAN CAPTAIN**

*Figura 41: O alfabeto concluído*

Quando você finalmente terminar, alinhe as 26 letras para ver como elas se comparam ao seu conceito inicial (Figura 41). E aqui vai uma dica útil: Não organize todas as letras em ordem alfabética. Qualquer fonte organizada em ordem alfabética parece ser bom a olho nu. Misture-as. Separe as letras V, W, X, Y e Z. Coloque-as em qualquer lugar, menos uma ao lado da outra, ou você nunca será capaz de dizer se elas parecem corretas.

Se você se sentir intimidado pela idéia de criação de fontes, é hora de começar a aprender tudo que puder sobre o projeto de tipo. Isso vale para os usuários veteranos também porque não há outra coisa a ter em mente se projetar fontes vai ser um empreendimento em andamento. Este artigo aborda apenas 26 caracteres. Um conjunto completo de fonte exige um mínimo de 250 caracteres. Não é para assustá-lo ou qualquer coisa, mas quando Capitão América finalmente foi feito, ele levou cerca de um ano para ser concluído, abrangeu vários idiomas,

incluiu cinco fontes suplementares e estendeu o número de caracteres em pouco mais de 1.600. Além disso são centenas de opções de substituição de caracteres como características de OpenType.

#### Et tu, AMCAP? De formas simples a complexas

Até agora eu venho construindo caracteres relativamente simples que exigem apenas técnicas de construção básicas. Mas há momentos em que certas formas não podem ser facilmente extrapoladas a partir de formas existentes ou soldadas a partir de quadrados e retângulos simples. Embora possa ser fácil construir uma letra H maiúscula diretamente na tela, sem um esboço, um caráter verdadeiramente complexo - um clássico E comercial (&), por exemplo - é um desafio muito maior (Figura 42).

O E comercial (&) que eu imagino requer um desenho mais plenamente realizado

processado à mão. Em meus rascunhos iniciais das primeiras sete letras, as formas eram simples porque eu sabia que elas realmente seriam bastante fáceis de processar. Quando se trata de um E comercial (&), entretanto, mesmo um construído no estilo direto da Capitão América pode apresentar dificuldades inesperadas. Et tu, AMCAP? Em latim, "et" é a conjunção "e", então um E comercial (&) é na verdade uma ligadura altamente estilizada das letras e-t (ou E-t).

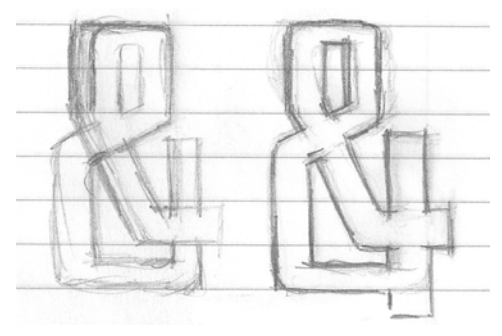

*Figura 42: Esboços simples do E comercial (&)*

A arte final para meu conceito de E comercial (&) não é perfeita e não tem que sê-la. Mas é mais precisa do que minhas letras iniciais. Trabalhar nos detalhes desse caractere especial no papel definitivamente facilitará o processo de digitalização. Eu mesmo o quebrei em formas individuais no caso de decidir digitalizar as peças uma por vez e, em seguida, solda-las juntas. Isso também me dará uma melhor compreensão da forma geral que estou tentando replicar.

Mas eu tenho uma outra idéia primeiro.

Se eu tomar o tempo para examinar as formas separadamente e pedir alguns dos elementos necessários das letras acabadas, é realmente possível digitalizar este E comercial (&) sem nem mesmo digitalizá-lo no CorelDRAW. Simplesmente me familiarizando com as várias estruturas que compõem a forma geral, posso

construir e montar este E comercial (&) visualmente.

Visualizado individualmente, as partes são realmente bastante básicas. Elas são simplesmente os vetores com alguns extras, ângulos e curvas. E isso significa um pouco de trabalho extra. É apenas uma questão de construir as formas, montá-las e fazer os ajustes finais.

A primeira tentativa parece um pouco diferente do que o esperado. Demorou cerca de 13 passos para obter a forma que eu queria, com um tempo de trabalho total de cerca de cinco minutos (Figura 43). Além de construí-la usando apenas três formas principais em vez das quatro planejadas (Figura 44). Os planos mudam frequentemente depois de aplicar uma idéia das limitações das formas de letra reais.

Trabalhar sem o esboço digitalizado é mais difícil do que eu pensava. Se eu quiser permanecer fiel às formas de letra que já tenho (estou usando o P como um caractere de linha de base com o qual verificar meu trabalho), meu conceito de E comercial (&) pode ter que permanecer apenas nisso — um conceito. As coisas nem sempre funcionam, mas é bom que rapidamente pode experimentar uma ideia e decidir se deseja continuar com ela ou abandoná-la completamente.

Eu decido soldar, apesar de eu perceber que eu vou ter que passar um monte de tempo nos ajustes finais da posição, largura, traço e assim por diante. É a única maneira de acertar este caractere. Os ajustes são numerosos e demorados, por isso quero evitar, tanto quanto possível a pesada tarefa de mover objetos ao redor com o mouse. Em vez disso, eu uso o deslocamento seletivo do nó. Trabalhando em distâncias de deslocamento baixas, você pode ajustar um vetor com uma precisão incrível.

Pode deslocar as linhas, as curvas, os nós e as alças de controle de um vetor. Esta técnica pode ser aplicada especialmente bem se você

trabalhar em cima de arte digitalizada e altamente precisa.

*Figura 43: Contruindo o E comercial (&) a partir de várias formas separadas*

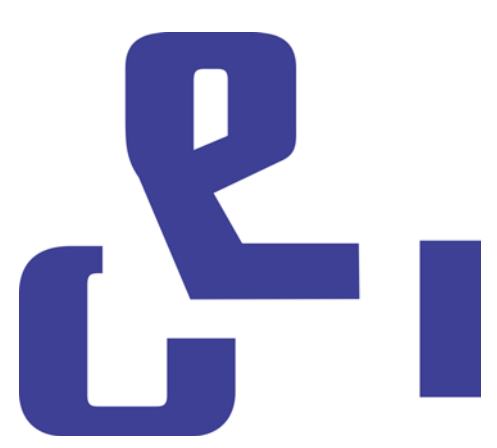

*Figura 44: As três formas principais de E comercial (&)*

Agora é hora de re-digitalizar o E comercial (&) usando a arte como uma linha-guia. Desta vez eu crio o E comercial (&) como um objeto, construindo as linhas retas e curvas e ajustando os nós até que tudo esteja certinho. Vai ser muito rápido, muito mais rápido do que tentar construí-la pelo olho. Mas será que vai ser melhor?

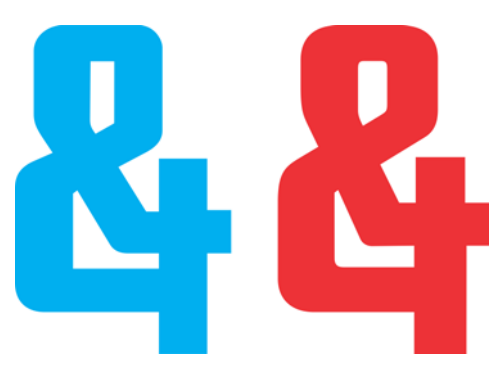

*Figura 45: Os dois E comerciais (&): O novo (azul) e o antigo (vermelho)*

Há uma diferença notável entre as duas versões (Figura 45). Eu definitivamente vou guardar um deles para uso como um caractere alternativo OpenType. Quando eu construí o principal E comercial (&) Capitão América, aquele que você digita diretamente do teclado, eu me estabeleci em outro estilo clássico. É menos extravagante, mas era difícil criar também. Para o meu novo E comercial (&) alternativo, decidi manter o primeiro deles, o que eu construí visualmente.

#### Acessando os caracteres de fonte no CorelDRAW

Eu posso facilmente acessar novo E comercial (&). CorelDRAW agora tem a capacidade de aplicar as opções de substituição de caracteres de fontes que incluem recursos OpenType ou uma variedade de caracteres alternativos definida pelo usuário. Há três maneiras de encontrar os extras escondidos em uma fonte. Em primeiro lugar, a janela **Propriedades do texto** (**Texto** ` **Propriedades do texto**)

permite que você explore os recursos OpenType disponíveis a partir de categorias como alternativas estilísticas e ligaduras padrão. Em segundo lugar, você pode destacar uma seqüência de caracteres de texto — ou até mesmo um único caractere — para acessar um menu que exibe as opções de substituição específicas para sua seleção. Para fazer isso, selecione o texto com a ferramenta **Texto** e certifique-se de que o botão **OpenType** Interativo na barra de propriedades está habilitado. Se o texto selecionado tem qualquer recurso OpenType, uma seta aparece abaixo do texto. Clique na seta para ver os recursos disponíveis (Figura 46).

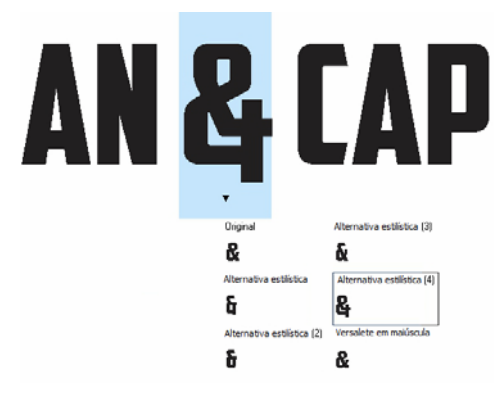

*Figura 46: Mostrando os recursos OpenType disponíveis para o texto selecionado*

Em terceiro lugar, posicione o cursor onde você deseja inserir um caractere em uma linha de

texto e selecione **Inserir caracter** (**Texto** ` **Inserir caractere de símbolo**), que é basicamente um mapa de caracteres de fonte para todos os caracteres padrão, excluindo recursos OpenType. A partir da lista de menu suspenso **Página de código**, escolha **Todos os caracteres**. Percorra o mapa e clique duas vezes no caractere que você deseja inserir. Se um caractere alternativo não foi escrito para a fonte como um recurso OpenType, ele estará disponível apenas a partir de **Inserir caractere**.

Como um designer de fonte, você pode incluir um número praticamente ilimitado de caracteres alternativos em sua fonte, sem a necessidade de torná-los disponíveis como recursos OpenType. É necessário, no entanto, aplicar as denominações de uso privado Unicode para qualquer caractere alternativo; caso contrário, a fonte não funcionará corretamente. Para obter mais informações, consulte o seu editor de fontes e qualquer outra fonte de conhecimento tipográfico que você pode encontrar.

#### Hora de mais testes

Agora é um bom momento para colocar tudo que você criou até agora em um teste prático. Antes de iniciar a importação de vetores em um editor de fontes, é uma boa idéia usar suas novas formas de letra em palavras reais e ver o que funciona e o que não funciona. Alguma letra é grande demais? Estreita demais? Os traços e pesos estão corretos? Será que os espaços internos precisam ser ajustados? A lista de problemas prováveis ??é longa, mas decidir o que parece certo ou errado vai ser um julgamento. Se você não tem certeza se algo está certo ou não, encontre uma fonte semelhante e veja como seus designers lidaram com a questão. Talvez a solução deles vai funcionar para você.

O CorelDRAW tem todas as ferramentas que você precisa para colocar as letras em palavras e frases, para criar layouts de página, arranjos de cores, logotipos e assim por diante. Dá muito trabalho testar suas formas de letra e eu sei que você está ansioso para começar a usar suas letras, mas dedique algum esforço para o teste de palavra primeiro. Isso vai realmente dar a você uma sensação do que funciona e do que não funciona. E as correções podem ser mais fáceis agora no CorelDraw do que mais tarde em um editor de fonte.

Certas palavras e combinações de palavras destacam áreas de problema muito bem. Uma das minhas favoritas é FOES TOAST GHOST em letras maiúsculas (Figura 47). Ela traz ao foco as dificuldades inerentes em palavras que usam formas diferentes e contrastantes. Outras favoritas são FLAG e CHEIVAN. Para o teste CHEIVAN, alternam-se o W, Y e X no lugar do V. Que combinações exclusivas você pode pensar? Aqui está um exemplo clássico: WAVE Ou talvez você prefira pangramas: QUICK JOLTING ZEPHYRS VEX FAMED BOW, or

JACKDAWS LOVE MY BIG SPHINX MADE OF QUARTZ. O pangrama JACKDAWS é particularmente útil, pois suas letras podem, às vezes (dependendo da fonte), criar um arranjo nitidamente perceptível das formas diferentes que eu estava falando.

Tente montar combinações que são problemáticas para o estilo específico de sua fonte. Por exemplo, o Capitão América tem um traço horizontal muito pequeno na letra T maiúscula, então a pergunta era óbvia. Será que isto vai ficar bem em aplicações do mundo real? É um conceito de som? Fica muito bem no meio de uma palavra, mas é muito pequena, no início de uma palavra? Só o tempo e os testes vão decidir.

Eu finalmente decidi manter o pequeno topo em T, mesmo que ele pareça um pouco fraco no início de uma palavra. É realmente uma vantagem escondida. Um pequeno traço superior elimina o excessivo espaço negativo, normalmente associado a uma letra T maiúscula.

# **YMJBAETDUZICOVFWHNRPGKLOXS FOES TOAST GHOST CHEIVAN FLAG WAVE FOES TOAST GHOST CHEIVAN FLAG WAVE**

## **OUICK JOLTING ZEPHYRS VEX THE FAMED BOWS COREL X6 JACKDAWS LOVE MY BIG SPHINX OF QUARTZ** 013456789 AMERICAN CAPTAIN by the fontry **YMJBAETDUZICOVFWHNRPGKLOXS**

*Figura 47: Testes de palavra*

#### Definindo o espaço entre as letras

Agora também é um ótimo momento para decidir quanto espaço você quer entre as letras, então você poderá aplicá-lo à fonte terminada no editor de fonte. Para Capitão América, o espaçamento entre letras é bastante apertado. Eu mantive tudo perto de propósito. Isso era algo que eu queria desde o início e assim que eu o vi tomando forma na tela, eu sabia que também precisaria de um plano para configurar o espaçamento de letras igualmente apertado no meu editor de fonte.

Felizmente é fácil ajustar visualmente o espaçamento entre letras em um editor de fontes, com quase nenhuma necessidade de muitas medições complicadas. No entanto, há uma maneira de exportar a medida exata do espaçamento entre as letras diretamente do CorelDRAW para o editor.

Desenhe um quadrado entre duas letras precisamente espaçadas, certifique-se de que o quadrado está tocando o lado das duas letras (Figura 48). O quadrado agora pode ser enviado com as letras para o editor de fonte. Largura do quadrado dividida pela metade irá ajudá-lo a determinar a distância dos lados direito e esquerdo para estas letras. Neste exemplo eu estou mostrando as letras M e N. Eu mesmo poderia dimensionar o quadrado para 50% antes de exportar, notando que sua nova largura fornecerá a distância exata dos lados dessas duas letras e de todas as outras letras que compartilham as características dos lados esquerdo e direito de M e N.

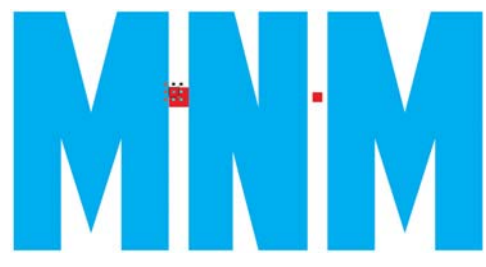

*Figura 48: Criando um quadrado e dimensionando-o para 50%*

Por exemplo, o lado esquerdo da letra E teria o mesmo valor de lado que as letras M e N. O lado direito da E, obviamente, precisa ter um valor totalmente diferente para ficar bem.

#### Exportando os vetores

Quando houver ajustado tudo ao seu gosto, é hora de exportar as letras. Elas vão ser um tipo de letra muito em breve, mas há uma boa chance de você revisar algumas delas muitas vezes em seu esforço contínuo para aperfeiçoar a nova fonte. Enquanto é fácil fazer correções básicas no editor de fonte, a flexibilidade e a intuição do espaço de trabalho do CorelDRAW, combinados com seu arsenal de edição de nós, dão a você uma maior capacidade para lidar com as correções finais mais complexas.

Quando os vetores finalmente são importados para um editor de fontes, eles têm que ocupar cerca de 75% de um espaço de grade que é cerca de 1000 unidades verticais totais. Um valor recomendado para a altura vertical de um vetor exportado é entre 700 e 800 unidades, ou o equivalente em polegadas — cerca de 7.0 para 8.0 polegadas antes de saírem do CorelDRAW. Normalmente, você dimensiona as letras proporcionalmente a altura x desde que a altura das letras maiúsculas X seja o padrão para a determinação da altura final de todas as letras maiúsculas. Esta altura deve ter

entre 7,0 e 8,0 polegadas. Isso garante a escala certa para as letras caberem em suas células no editor de fontes e ainda fornece a quantidade de espaço entre linhas de texto quando você realmente começar a digitar as letras na tela. As linhas-guia podem ajudar com a escala. Certifique-se de que você dimensionou proporcionalmente todas as letras para que elas fiquem uniformes.

Para alinhar as letras para que elas cheguem ao novo ambiente com a orientação correta, defina uma orientação vertical para 0 e uma linha-guia horizontal para 0 (Figura 49). Fixe os vetores à linha-guia horizontal e, a partir da esquerda para a direita, fixe-os à linha-guia vertical. É basicamente o mesmo que alinhar tudo para o canto inferior esquerdo do fundo da página. E não importa se as letras estão fora da página, porque elas certamente estarão.

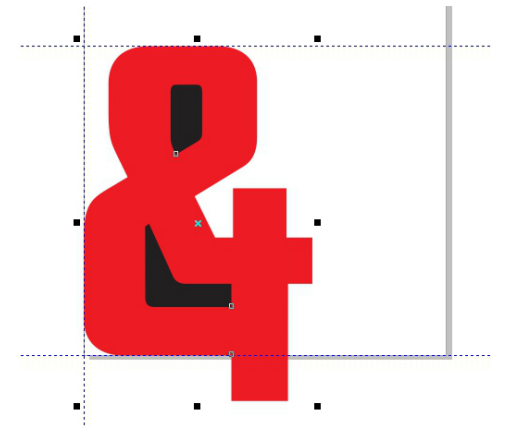

*Figura 49: Alinhando caracteres usando linhas-guia*

A linha-guia horizontal é a linha de base do alfabeto inteiro. A parte inferior das suas letras (as maiúsculas M, X e H são geralmente os exemplos padrão) deve descansar sobre a linha-guia horizontal.

Se os vetores não chegam ao editor exatamente onde você quer em sua primeira tentativa, não se preocupe. Você vai aprender rapidamente a fazer ajustes no CorelDRAW, para que todos os caracteres sejam importados no lugar, e você também pode ajustar suas posições no editor.

Antes de exportar um vetor, certifique-se de que é um objeto fechado, e que ele esteja quebrado, no caso de letras que são mais de um objeto (como A, D, ou O). Para melhores resultados, retire os contornos (escolha **Nenhum** na lista do menu suspenso **Largura de contorno** na barra de propriedades) e aplique um preenchimento a todos os objetos. Não combine letras em um único objeto. As letras podem ser agrupadas, mas não combinadas.

Consulte a ajuda em seu editor de fontes para determinar que tipos de arquivos podem ser importados. Normalmente, você vai exportar vetores como um arquivo .ai do Adobe Illustrator Versões mais antigas dos arquivos AI parecem funcionar melhor no Fontlab. As opções de arquivos AI estão disponíveis na lista do menu suspenso **Compatibilidade** na caixa de diálogo **Exportar para Adobe Illustrator**.

Antes de abrir a caixa de diálogo **Exportar**, certifique-se de que você selecionou apenas os objetos que deseja exportar e, em seguida, certifique-se de que você ativou a caixa de seleção **Somente selecionados**. Caso contrário, você corre o risco de cometer o erro de exportar tudo inadvertidamente no seu espaço de trabalho, o que pode levar a alguns resultados catastróficos quando você tenta importar o arquivo para o seu editor de fontes. A não observância desta advertência provavelmente irá requerer uma reinicialização do editor de fontes e, possivelmente, do CorelDraw. Em casos extremos, pode ser necessário reiniciar o computador. Você foi avisado!

Não é necessário exportar o alfabeto completo de uma só vez. Enquanto não fere realmente exportar 26 letras em um arquivo, eu gosto de exportar apenas cinco ou seis por vez. Isto mantem resíduos desnecessários fora do espaço de trabalho do editor. A maioria dos editores de fonte não vão ser tão complacentes com um usuário bagunçado, como CorelDRAW é quando se trata de empilhamento máximo pilhas de vetores no ambiente de trabalho. Esforce-se para manter as coisas em níveis administráveis visualmente e tecnicamente.

As ferramentas de vetor em editores de fonte tem tudo a ver com o posicionamento preciso de nós e vetores — você verá esta realidade gritante quando seus vetores chegarem do CorelDRAW. Se os seus vetores não são limpos, as curvas e as transições não são lisas ou as linhas retas são um pouco tortas, ficará evidente em seu editor de fonte.

A razão para isso é que o CorelDRAW é mais orientado para a criatividade, não para a precisão. Mas o CorelDRAW pode ser preciso se você prestar atenção ao que você está fazendo. E quanto mais preciso o vetor CorelDRAW, melhor. A limpeza de seu trabalho antes de exportá-lo significa menos trabalho no seu editor de fonte.

#### Conclusão

Como eu disse no início, este artigo se trata de projetar fontes usando nada além de um scanner, um mouse e CorelDRAW X 6. Os métodos que descrevi são técnicas clássicas de geração de vetor, mas assim como há mais de um caminho para construir um vetor, também há mais de uma maneira de construir uma fonte. E mais de um tipo de ferramenta com a qual fazê-lo. Mesmo o CorelDRAW é complementado por CorelTrace, que permite

que você leve o seu trabalho artístico de desenho a mão para um vetor. E para muitos designers, os tablets de caneta substituíram o mouse inteiramente. Assim, este artigo não é apenas uma introdução muito básica ao mundo da criação de fontes, mas ele também usa a mais simples das opções de hardware, juntamente com um meio muito simples de gerar vetores.

No entanto, os métodos que eu descrevi não são exatamente antiquados. Ainda não, enfim. Eles ainda são um padrão da indústria. E a partir do momento que você sabe o que você está fazendo, é um processo razoavelmente rápido. Apenas não exagere e não tente colocar mil caracteres em sua primeira fonte. Fique satisfeito por obter as primeiras 26 letras de forma correta. Trabalhe duro e ajuste muitas vezes, teste e teste novamente as letras até que tudo pareça exatamente do jeito que você quer.

Naturalmente, o teste final é instalar a fonte terminada e digitá-la na área de trabalho do CorelDRAW. Lá você pode facilmente montar frases, palavras, parágrafos e tudo o que é relacionado com o texto no qual você gostaria de usar a nova fonte.

Para melhores resultados, instale a fonte como um postscript de OpenType. Este formato mantém as informações de formatação original de um vetor, tais como a forma da curva e a colocação de nós e, portanto, é o mais adequado para edição.

Para modificar rapidamente uma letra digitada no CorelDRAW como texto artístico, primeiro converta-a em curvas (**Organizar** ` **Converte em curvas**, ou **Ctrl + Q**).

O CorelDRAW é ideal para uma rápida e intuitiva execução de uma fonte através dos seus passos. Também é bom para a localização de quaisquer falhas negligenciadas, escondidas entre as formas de letra. Assim como aqueles vetores que você estava pronto para declarar terminados? Às vezes, um projeto de fonte nunca é realmente acabado. Há sempre uma idéia a mais, mais uma coisa

para corrigir, mais uma adição que realmente vai trazer tudo para a vida.

Não se surpreenda caso você se pegar revisitando um tipo de letra que você pensou ter completado. Você nunca sabe quando pode decidir largar um E comercial (&) na mistura — simplesmente porque você pode.

Copyright © 2013 Corel Corporation. Todos os direitos reservados. Todas as marcas comerciais ou marcas registradas são propriedade de seus respectivos proprietários.